# **Consejos para Profesores**

## **Cuadrilátero**

La simulación **Cuadrilátero** le permite a los estudiantes explorar las propiedades y las relaciones entre figuras de cuatro lados. **ACTIVA** o

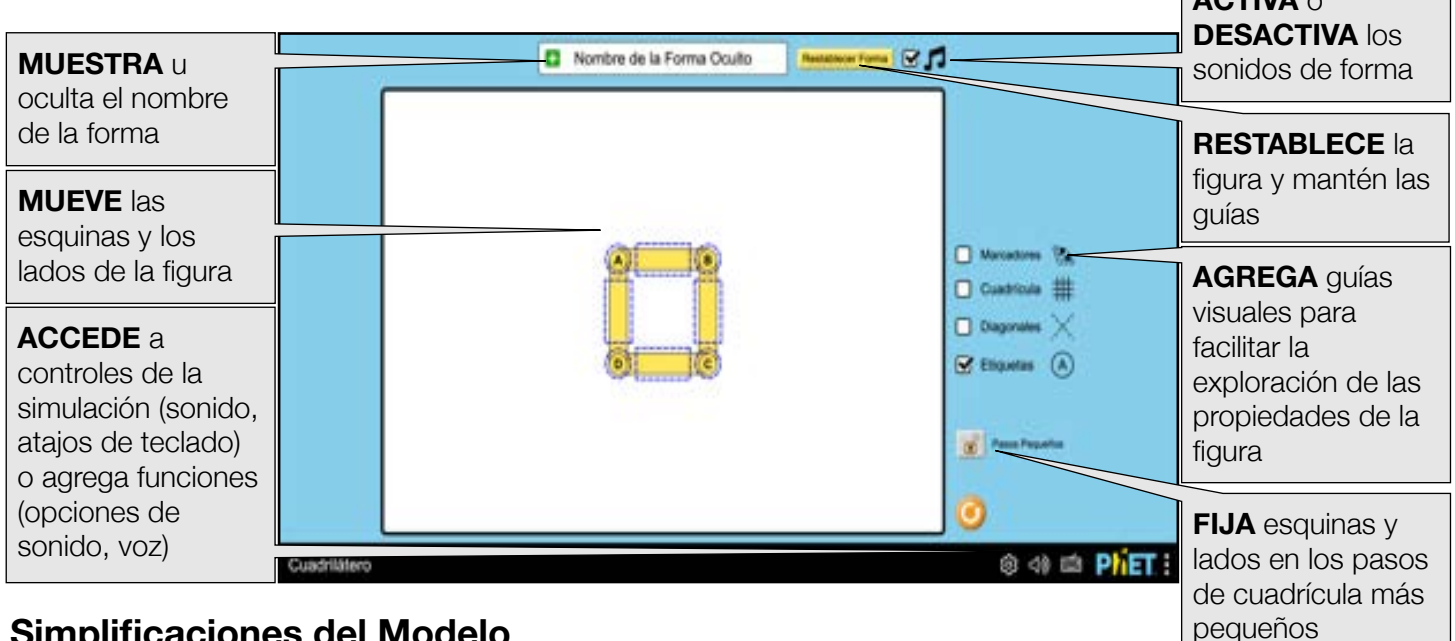

## **Simplificaciones del Modelo**

• En la simulación sólo son posibles los cuadriláteros simples. La simulación impide los cuadriláteros cruzados o complejos y las esquinas o lados no pueden arrastrarse si el siguiente paso producirá una forma cruzada.

- No todas las formas posibles se nombran en la simulación. Incluimos: convexo, cóncavo, dardo, cometa, trapezoide, trapezoide isósceles, paralelogramo, rectángulo, rombo y cuadrado. Se pueden explorar otras figuras que pueden ser de interés, pero no se nombran explícitamente, como: trapezoide recto, trapezoide agudo, trapezoide obtuso.
- La simulación incluye la forma nombrada: "¿Triángulo?". El nombre se incluye para reconocer la apariencia de triángulo, pero la figura sigue presentando cuatro vértices y cuatro lados con nombre. Se anima a los profesores a tener una conversación con sus alumnos sobre si en realidad es un triángulo o no.
- Consulta la [Documentación del Modelo](https://github.com/phetsims/quadrilateral/blob/master/doc/model.md) para obtener más detalles.

## **Sugerencias de Uso**

**Algunos Ejemplos de Retos Abiertos** 

- Con Nombre de la Forma Oculto, descubre qué ocurre con las longitudes de los lados y los ángulos de la forma inicial al mover diferentes esquinas. ¿Y al mover un lado?
- ¿De qué maneras puedes cambiar una forma sin que cambie el nombre de la misma? ¿Puedes mantener un paralelogramo moviendo un lado? ¿Y una esquina? ¿Es un cometa similar o diferente? ¿Por qué?
- ¿Cuál es el cambio más sencillo que puedes hacer en una figura para crear otra? ¿Cuántas formas puedes hacer con un solo movimiento de esquina o de lado con respecto a la forma inicial?

• ¿Un cuadrado es un rectángulo? ¿Es un rombo equivalente a un cometa? Usa las guías para ayudar a encontrar rasgos comunes entre diferentes formas nombradas para responder estas y otras preguntas similares.

#### **Opciones de Personalización**

Los parámetros de consulta permiten la personalización de la simulación, y se pueden agregar al añadir un '?' al URL de la simulación, y separando cada parámetro con un '&'. El patrón de URL general es: ..html?parametroConsulta1&parametroConsulta2&parametroConsulta3

Por ejemplo, en Cuadrilátero (en inglés), si quieres silenciar el audio (audio=muted) y desactivar la función que permite alejarse o hacer zoom (supportsPanAndZoom=false) usa: [https://phet.colorado.edu/sims/html/quadrilateral/latest/quadrilateral\\_all.html?audio=muted&supportsPanAndZoom=false](https://phet.colorado.edu/sims/html/quadrilateral/latest/quadrilateral_all.html?audio=muted&supportsPanAndZoom=false)

Para ejecutar esta simulación en español (locale=es), la URL sería: [https://phet.colorado.edu/sims/html/quadrilateral/latest/quadrilateral\\_all.html?](https://phet.colorado.edu/sims/html/quadrilateral/latest/quadrilateral_all.html?locale=es&audio=muted&supportsPanAndZoom=false) [locale=es&audio=muted&supportsPanAndZoom=false](https://phet.colorado.edu/sims/html/quadrilateral/latest/quadrilateral_all.html?locale=es&audio=muted&supportsPanAndZoom=false)

 Indica que se puede acceder a esta personalización desde el menú de Preferencias dentro de la simulación.

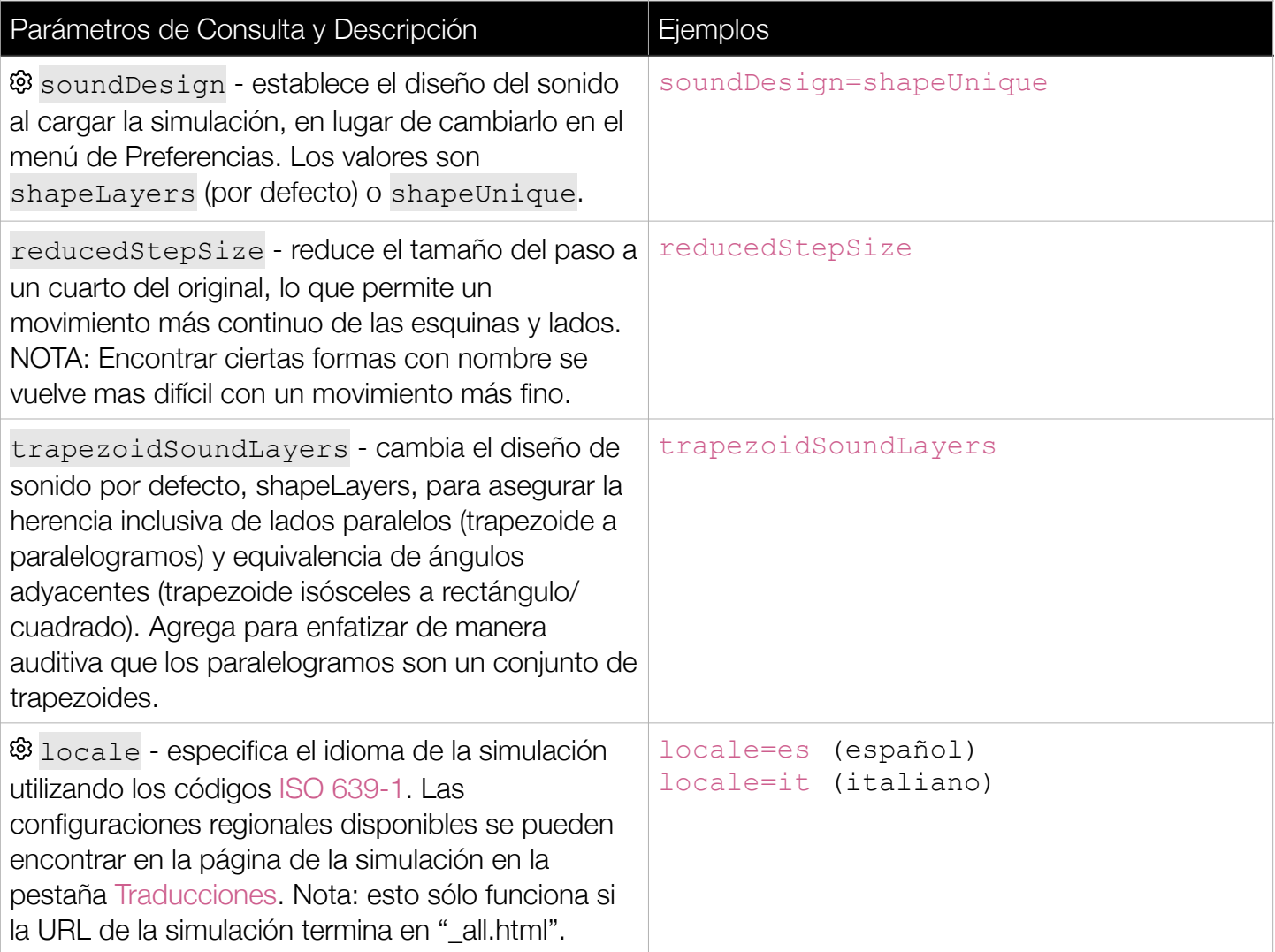

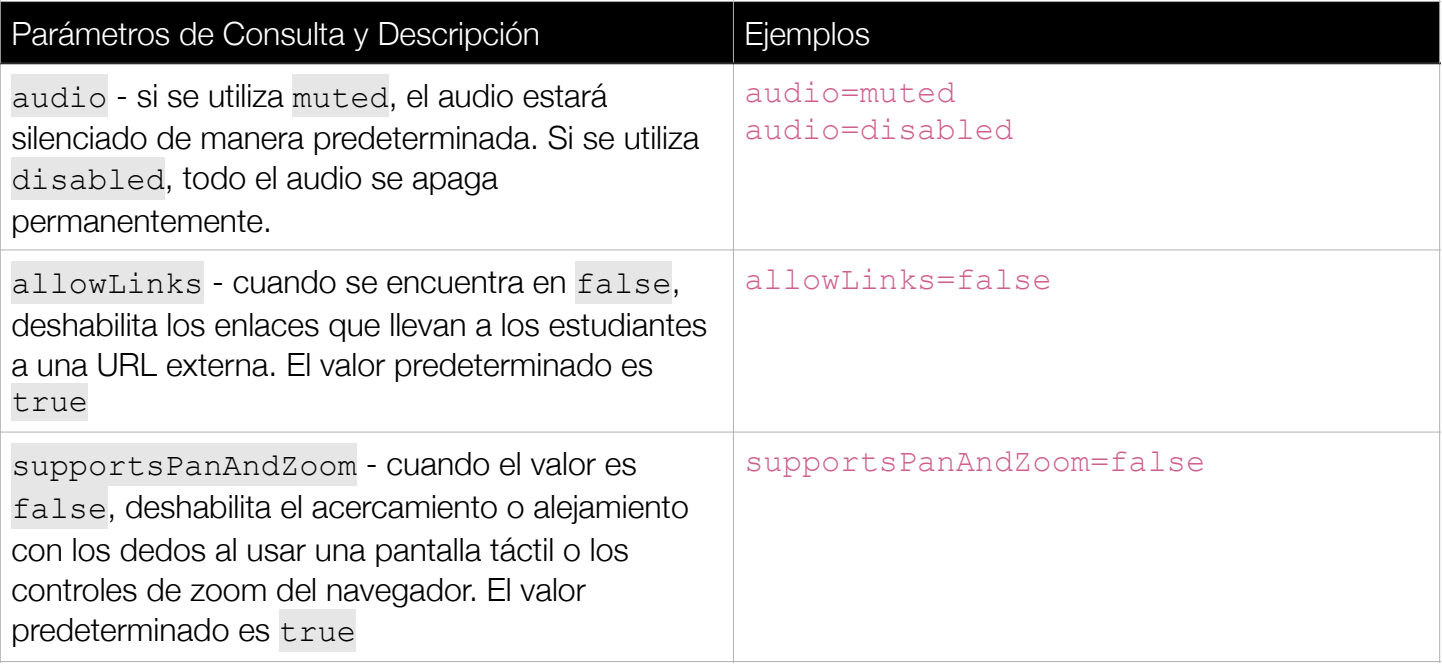

## **Dispositivo y Funciones de Entrada**

**Entradas Alternativas y Dispositivos con Pantalla Táctil** 

- Mueve las esquinas y los lados con pasos más pequeños manteniendo pulsada la tecla SHIFT mientras arrastras con el ratón o utilizando el teclado (teclas de flechas/WASD).
- Para utilizar pasos pequeños con un dispositivo con pantalla táctil, activa el botón de bloqueo Pasos Pequeños.

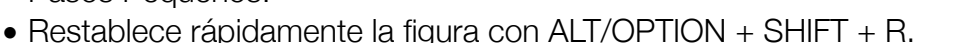

• Consulta el cuadro de diálogo Atajos de Teclado en la barra de navegación para ver otros atajos útiles.

## **Funciones Auditivas**

**Sonido y Sonificación** 

- Las formas con propiedades similares reproducen las mismas pistas de sonido. A medida que se crean formas con requisitos más específicos, se añaden nuevos sonidos y se conservan los anteriores para resaltar su relación con otras formas.
- Cambia el diseño de sonido de la simulación para que sólo asigne una pista a cada forma única con nombre en la pestaña Audio del menú <sup>103</sup> Preferencias o utiliza la lista de parámetros de consulta en las Opciones de Personalización anteriores.
- Se reproduce un sonido de advertencia cuando el siguiente paso de una esquina o un lado crearía una forma compleja/cruzada.
- Consulta el Vídeo de Características de Sonido para obtener más consejos útiles sobre cómo se integran los conceptos y el sonido en esta simulación. Revisa la [Documentación de Diseño de Sonido](https://docs.google.com/document/d/e/2PACX-1vQqRA1Kd-mSns0PAvzDyYB-V7taJSTkFUwVA7xhOC4_ISpVkLu0CkKSmSCoWNP7lVe88EUlyhv03HqD/pub) para obtener más detalles sobre todos los sonidos de esta simulación.

#### **Voz**

- Esta simulación incluye una descripción hablada basada en el navegador a través de nuestra función Voz (sólo en inglés). Activa la función Voz en la pestaña Audio del menú Preferencias. Para más información sobre esta función, consulta el [vídeo Introducción a la Voz.](https://www.youtube.com/watch?v=vPm5hAVHqQA)
- Cuando la opción "Detalles y cambios del objeto de voz" está marcada, los alumnos tienen acceso a detalles específicos sobre las esquinas y los lados. La entrega de esta información varía en función del método de entrada. Si se utiliza el teclado, los alumnos obtendrán información a medida que muevan una esquina o un lado en pasos discretos, mientras que los usuarios de ratón y dispositivos táctiles obtendrán información al hacer clic/tocar, pero no durante el arrastre activo.
- Cuando la opción "Voz de los cambios de contexto" está activada, la voz de los cambios de forma es la misma para todas las entradas, pero varía en función de si la opción "Nombre de la Forma Oculto" está desactivada para así mostrar el nombre de la forma actual. Si la opción "Nombre de la forma Oculto" está activada, la voz describe las propiedades clave de la última figura mas específica (por ejemplo, "Lados opuestos en paralelo", "Todos los ángulos rectos"). Cuando se muestra el nombre de la forma, la Voz proporciona el nombre de la última forma mas específica ("Encontrado un paralelogramo", "Encontrado un rectángulo"). En ambos casos, la Voz también expresará los cambios de propiedades consistentes a medida que se mantiene una forma, (por ejemplo, "Lados opuestos en paralelo a medida que la forma se hace mas pequeña", "Todos los ángulos rectos a medida que la forma se hace mas grande").

#### **Características del Prototipo**

#### **Entrada de cámara: Manos**

Si tu dispositivo dispone de una cámara (por ejemplo, una webcam), puedes activar una función que detecta la posición de tus propios dedos para mover las esquinas del cuadrilátero. Esta función aprovecha las capacidades de visión por ordenador del modelo [MediaPipe](https://developers.google.com/mediapipe/solutions/vision/hand_landmarker) de código abierto. No recopila datos/imágenes.

- Agrega el parámetro de consulta ?cameraInput=hands al final de la URL de la simulación.
- La función requiere que dos manos estén presentes en la ventana de detección. ¡Esto puede llevarse a cabo entre dos personas para la exploración cooperativa!
- Las asignaciones de las esquinas a los dedos son las siguientes: Esquina A con Índice izquierdo, Esquina B con Índice derecho, Esquina C con Pulgar derecho, Esquina D con Pulgar izquierdo (véase la imagen de abajo).
- En Cuadrilátero, esta función supone que la cámara está orientada hacia ti y puede no asignar correctamente si la cámara está situada en otro lugar (por ejemplo, arriba).

#### Sugerencias y Exenciones de Responsabilidad

- La simulación tardará más en cargar los recursos necesarios para la detección de manos en tiempo real.
- Esta función consume muchos recursos y puede tener un rendimiento deficiente en algunos dispositivos.
- Esa función no servirá sin conexión a Internet.
- El rango horizontal y vertical de las esquinas se asigna a los límites superior e inferior de la ventana de la cámara. Prueba alejarte de la cámara para obtener un mayor rango de movimiento y ajustar el tamaño de la forma. Añade el parámetro de consulta & a la URL de la simulación para obtener una vista previa redimensionarle de la cámara para solucionar problemas.

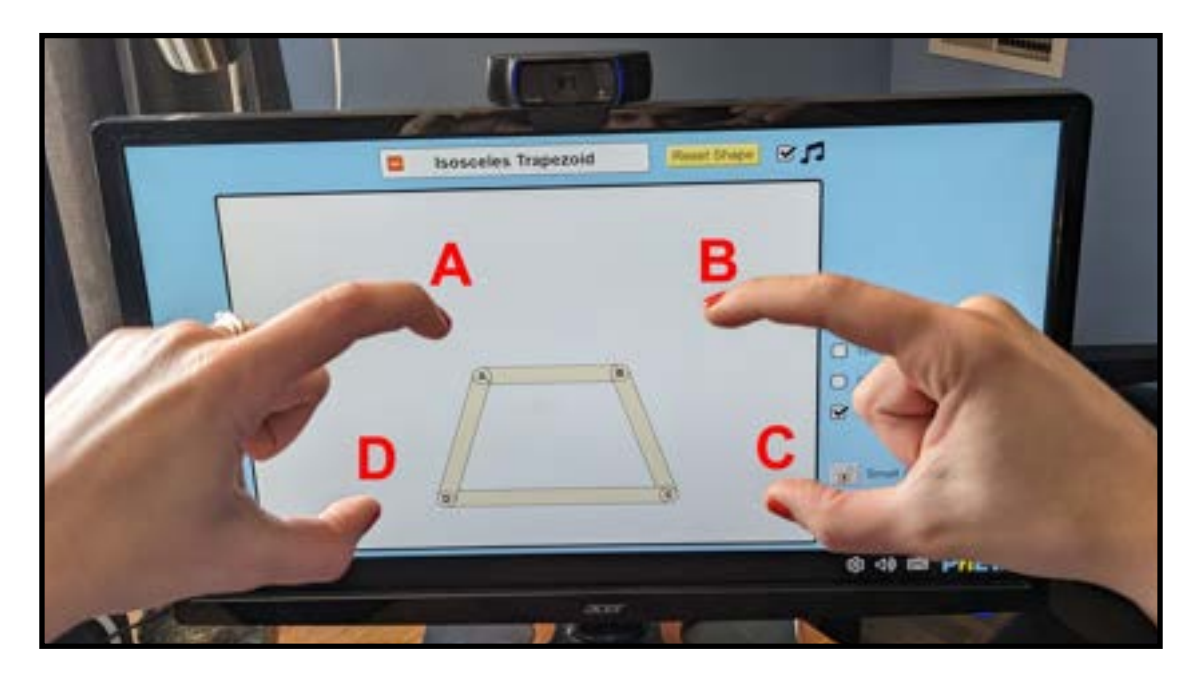

Esquina A con Índice izquierdo, Esquina B con Índice derecho, Esquina C con Pulgar derecho, Esquina D con Pulgar izquierdo

Revisa la página de la simulación para conocer todas las funciones inclusivas compatibles.

Consulta todas las actividades publicadas que hacen uso de **Cuadrilátero** [aquí](https://phet.colorado.edu/es/simulations/quadrilateral/activities). Para ver más consejos de cómo usar las simulaciones PhET con tus estudiantes, visita [Consejos de uso](https://phet.colorado.edu/es/teaching-resources/tipsForUsingPhet)  [de PhET.](https://phet.colorado.edu/es/teaching-resources/tipsForUsingPhet)